# **Condivisione Documenti**

La nuova procedura di *Condivisione Documenti* su *didUP* trasferisce le funzionalità dell'omologa procedura già presente su ScuolaNext, e ne amplia le funzionalità, consentendo ad es. di trasferire con una sola istanza, più allegati e più di un link.

Il nuovo layout, offre al docente una visione più semplice ed omogenea sia sui documenti trasmessi dagli alunni, che sulle sue repliche, separando i documenti degli alunni non collegati, in un elenco separato. Si accede da *Didattica | Condivisione Documenti.*

#### **Panoramica**

Il Pannello di Controllo è sintetico, semplice ed intuitivo. Lo stile è quello della nuova Bacheca Argo.

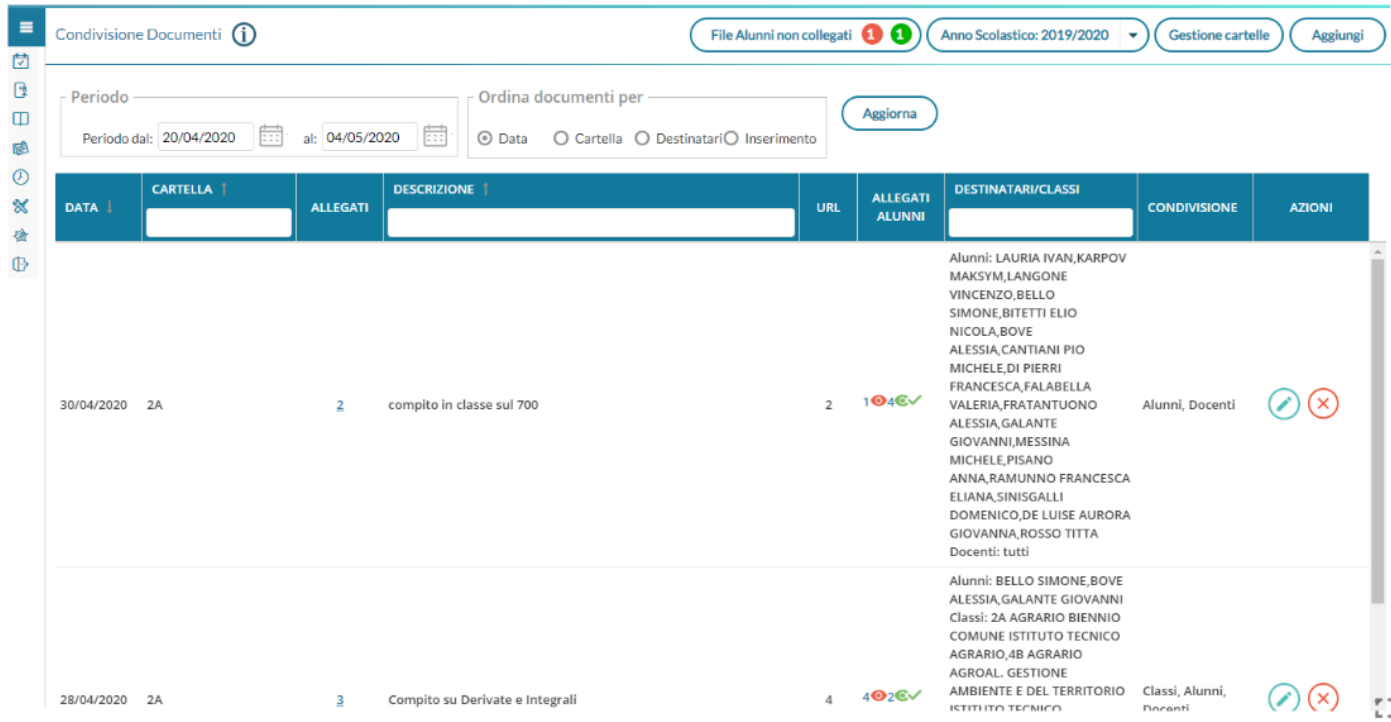

In alto, è possibile cambiare, al volo, l'anno scolastico di

Anno Scolastico: 2019/2020 riferimento , oltre a gestire liberamente le cartelle che saranno utilizzate per raccogliere i messaggi pubblicati.

Al centro, i messaggi pubblicati dal docente sono elencati (di default) in ordine di data di pubblicazione, viene mostrata la *cartella*, il numero di *allegati,* la descrizione del messaggio, in numero di *link* (URL) presenti, *cliccabili*.

I documenti inviati degli alunni, sono distinti tra quelli con visto (badge **verde**) e quelli senza visto del docente (badge **rosso**).

L'elenco dei *destinatari* può contenere singoli alunni (e rispettive famiglie), intere classi, o tutti i docenti. Il filtro sul campo *destinatari* agisce non solo sul nome o cognome degli alunni, ma anche sulla classe di appartenenza; quindi per vedere tutti i compiti assegnati agli alunni della "1A" è sufficiente inserire il nome della classe nel campo *destinatari*.

Il *pannello azioni,* infine, consente la modifica e la cancellazione dei messaggi.

Al centro è possibile modificare l'intervallo di visualizzazione dei messaggi (di default sono mostrati tutti i messaggi a partire dal lunedì della settimana precedente a quella corrente) e l'ordinamento dei messaggi il lista (per data, cartella, destinatario, o in ordine di inserimento); il

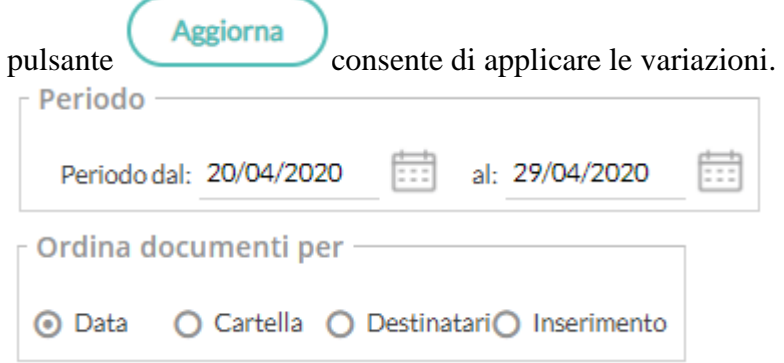

#### **Gestione Cartelle**

**Gestione cartelle** Il pulsante consente al docente di gestire autonomamente delle cartelle per classificare meglio e rapidamente gruppi di documenti, ad es. per raccogliere i documenti pubblicati ad un classe o per un dato argomento o materia.

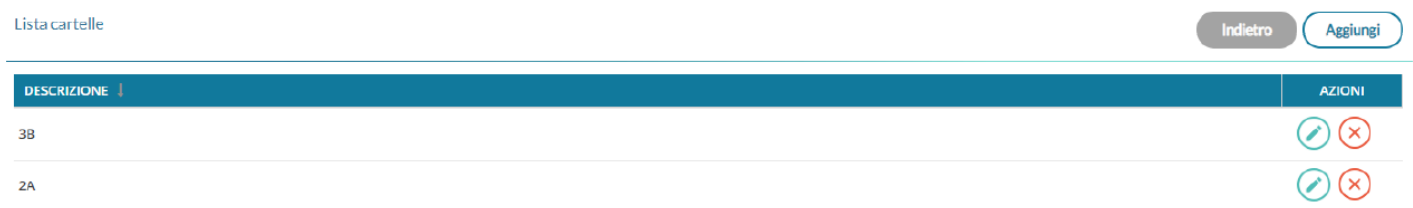

Aggiungi

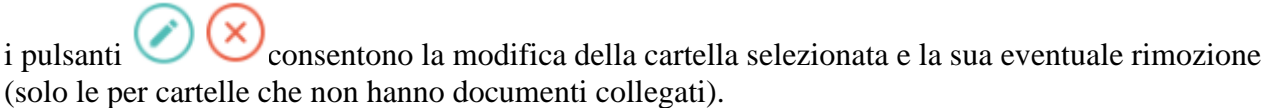

#### **Inserimento di un nuovo documento**

Per immettere in condivisione nuovi documenti, basterà cliccare su .

#### **Dettaglio**

**Gestione Documento** 

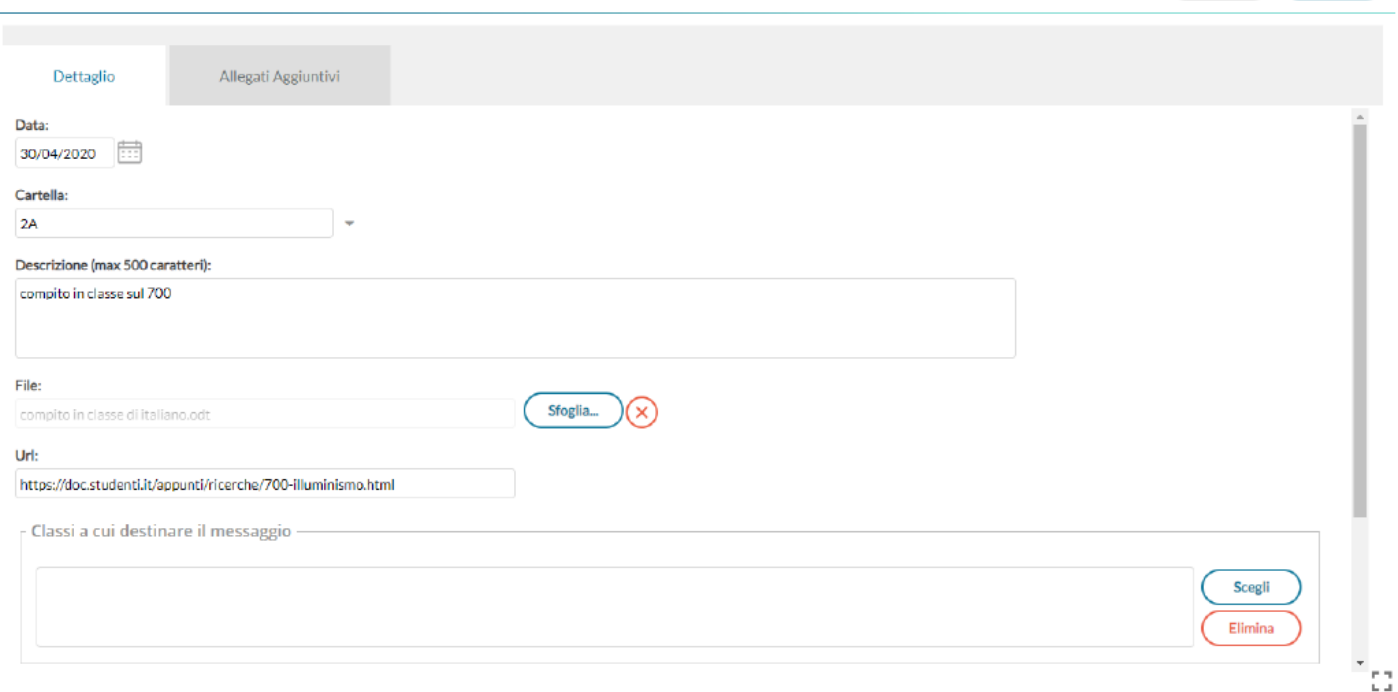

La finestra **Dettaglio** consente l'immissione di una **data di salvataggio** del documento; è importante chiarire che essa **non** è la *data di pubblicazione*, perché, a prescindere, il documento una volta salvato sarà visibile ai destinatari. Sotto sarà necessario indicare la **cartella**, e una descrizione

del messaggio. Opzionalmente, cliccando su si può allegare **un file, e una url.** 

Sfoglia...

Salva

Indietro

**Attenzione**: Non è possibile immettere delle url in sequenza! Per mettere più url (e più file) è disponibile una apposita procedura: *Allegati Aggiuntivi.*

In basso è ovviamente necessario indicare il destinatari di questo/i documento/i che potranno essere intere classi, solo alcuni alunni anche di classi diverse, e/o tutti i docenti della scuola.

In caso di scelta di singoli alunni, viene chiesta la classe, e quindi viene mostrata una finestra con l'elenco degli alunni della classe, per la selezione.

Il check sul capo/colonna consente la selezione/deselezione rapida di tutte le istanze.

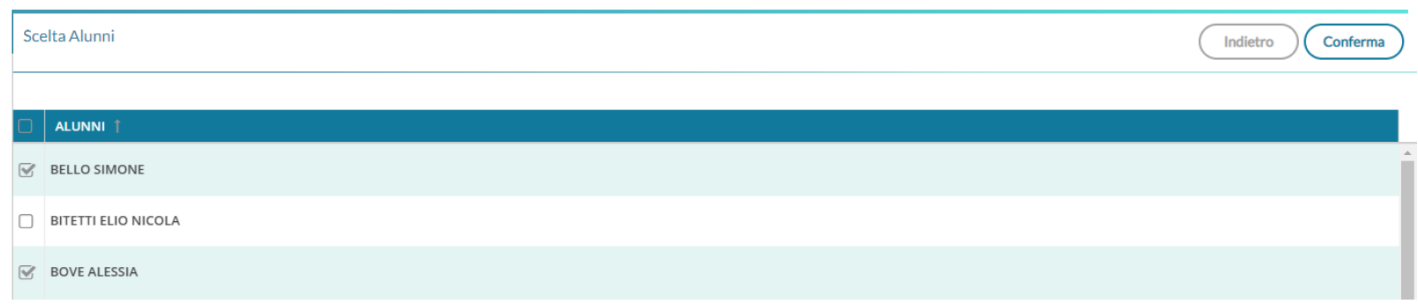

**Allegati Aggiuntivi**

La cartella degli allegati aggiuntivi, consente di pubblicare ulteriori elementi (file) e ulteriori url (link) da collegare alla stessa istanza di pubblicazione del documento "principale". Per l'immissione

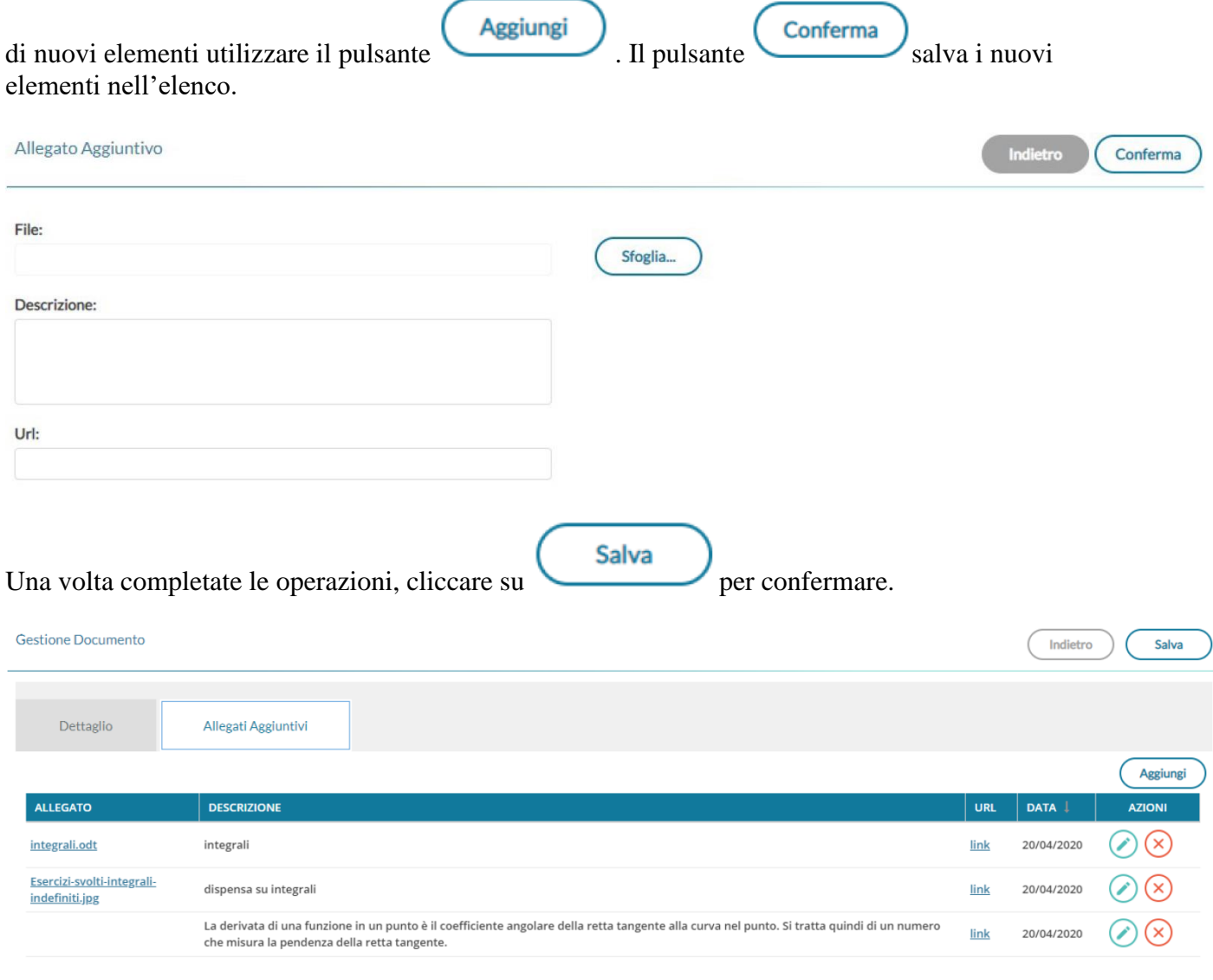

consentono la modifica e la cancellazione degli elementi aggiuntivi selezionati.

#### **Modifica/cancellazione di un messaggio del docente**

Cliccando su  $\bigotimes$  sul riquadro azioni del pannello di controllo, viene mostrata la stessa finestra di immissione del messaggio con possibilità di modifica o di cancellazione del messaggio.

**Attenzione**: In caso di cancellazione del messaggio, saranno eliminati anche tutti i documenti di risposta ad esso collegato!

#### **Documenti Alunni collegati**

Cliccando sul badge, nella colonna *Allegati Alunni,* si accede rapidamente alla finestra di gestione

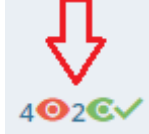

dei documenti di risposta, pubblicati dagli alunni.

Il filtro sul campo m*ittente* agisce non solo sul nome o cognome dell'alunno, ma anche sulla classe di appartenenza; quindi per vedere tutti i compiti degli alunni della "1A" è sufficiente inserire il nome della classe nel campo m*ittente*.

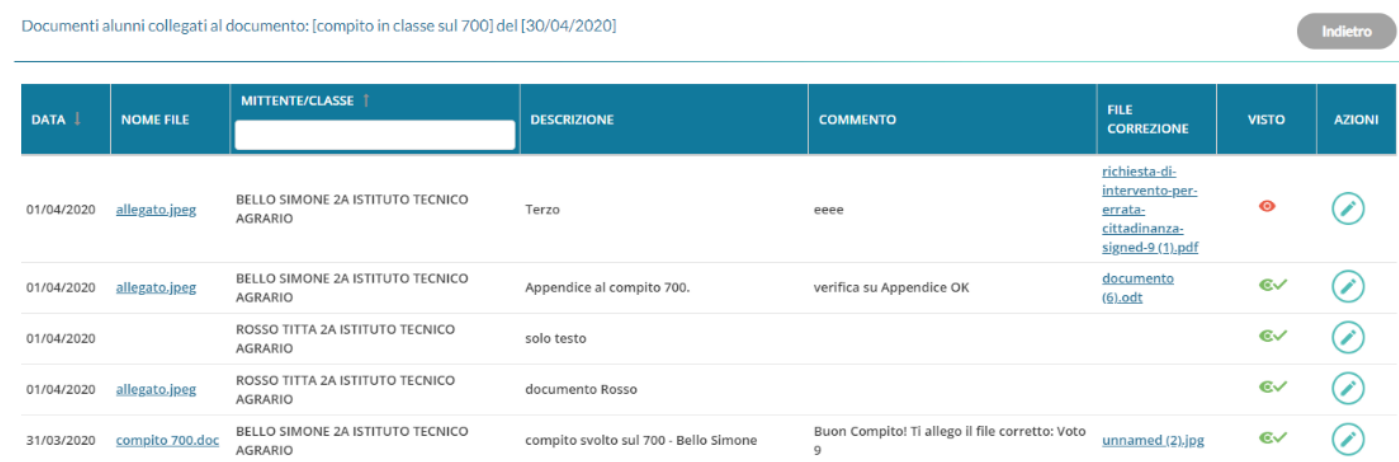

#### **Risposta al documento di un alunno**

Utilizzando il pulsante il docente entra nel dettaglio del documento, e può immettere un commento discorsivo al compito e/o pubblicare un documento di replica per quello specifico alunno (ad es. lo stesso compito, corretto).

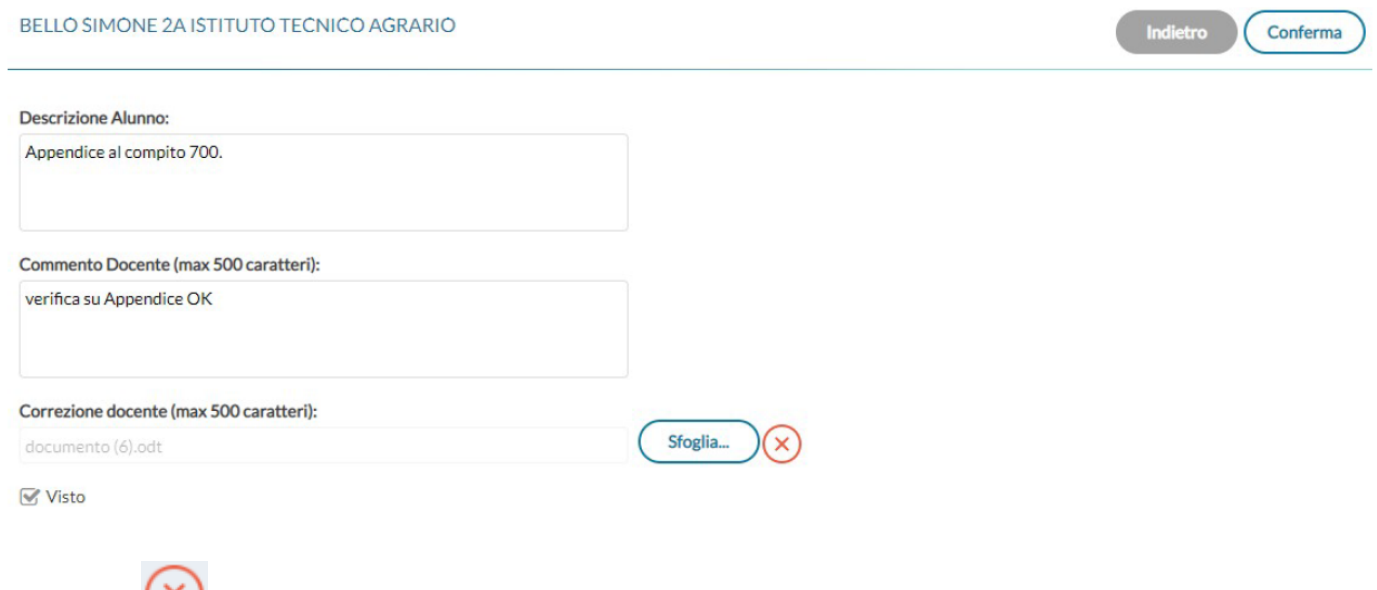

Il pulsante cancella l'eventuale allegato di risposta immesso sul documento dell'alunno.

In basso è disponibile il flag *Visto* che consente al contempo di bloccare il documento lato alunno e di segnarlo come "già visualizzato". Il numero di documenti collegati, con il "visto" saranno segnati con il badge **verde** nella colonna *Allegati Alunno*, mentre quelli non ancora controllati, saranno

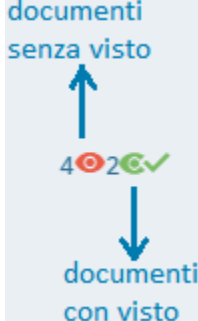

mostrati con il badge **rosso.**

#### **Regole dei documenti con risposta del docente**

- Quando il documento viene commentato dal docente, l'alunno non può più eliminarlo, ma può ancora modificarne la descrizione.
- Quando il documento ha il "visto" del docente, l'alunno non potrà più né modificare né cancellare il documento.

### **Documenti Alunni non Collegati**

**File Alunni non collegati** 1 1

Cliccando sul pulsante and the contract of the state of the state of the state and una sezione a parte, con

i soli file che gli alunni **non** hanno collegato a documenti pubblicati dal docente (documenti sciolti).

Valgono le stesse regole e si applicano gli stessi schermi funzionali delle modifiche ai documenti collegati.

Il numeri di elementi con visto e senza visto sono mostrati sul pulsante di accesso alla procedura.

# **Condivisione Documenti (Accesso Dirigente)**

Anche il dirigente accede alla Condivisione Documenti, in una speciale modalità che gli consentirà di visionare l'operato dei docenti per quanto attiene la Didattica a Distanza. Viene dapprima richiesto di selezionare uno dei docenti della scuola.

Il dirigente può trovare rapidamente il docente interessato immettendo cognome nome o parte della descrizione della classe.

Una volta selezionato il docente, visualizza un elenco di tutti i documenti che esso ha condiviso, con possibilità di filtro per cartella, Descrizione, e Destinatari del messaggio.

**Nota bene**: Il dirigente può visualizzare le attività dei docenti, senza tuttavia poter accedere alla visione dei contenuti pubblicati (ne gli allegati, né le url).

## **didUP – Famiglia 2.4.0**

La nuovissima APP didUP – Famiglia, integra **grandi variazioni funzionali** nella procedura di gestione dei documenti condivisi, supportando anche la **funzione di UPLOAD di foto**, **in formato .jpg, che potranno essere anche scattate direttamente dall'app**, oppure prelevate tra quelle disponibili nel dispositivo.

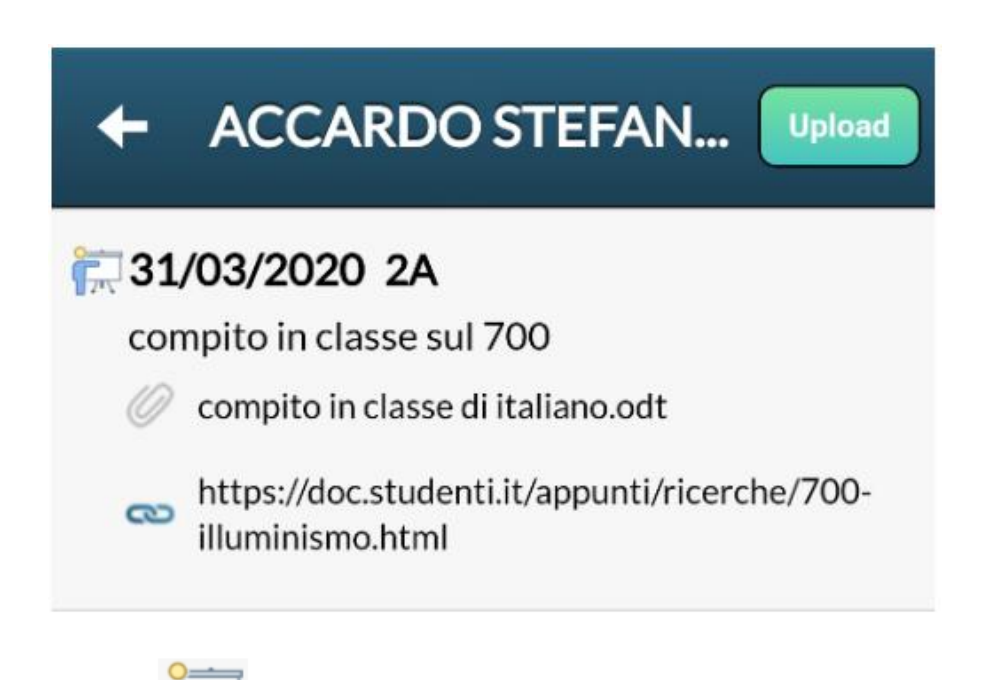

L'icona identifica i lavori pubblicati dal docente con a fianco la data di pubblicazione e la cartella in cui essi sono stati archiviati (31/03/2020 2A).

Sulla seconda riga è visibile la descrizione del file che ha immesso il docente (compito in classe sul 700).

La graffetta identifica che il docente ha allegato un file; sotto, se previsto, è possibile visualizzare il link opzionale allegato al documento.

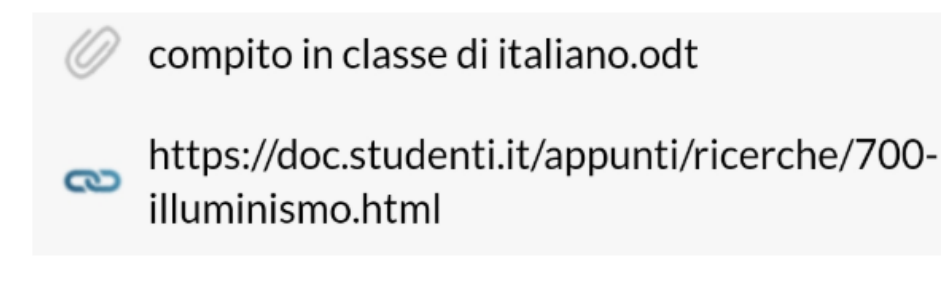

Selezionando il documento del docente, Si apre una barra di controllo mobile che consentirà alcune azioni:

- **Download Documento**: Consente di scaricare sul cellulare il documento originale pubblicato dal docente.
- **Apri link**: se il docente ha previsto un link, l'azione apre l'url pubblicata dal docente.
- **Upload Collegato al file docente**: consente di inviare una foto e/o un semplice messaggio di risposta al compito assegnato dal docente.

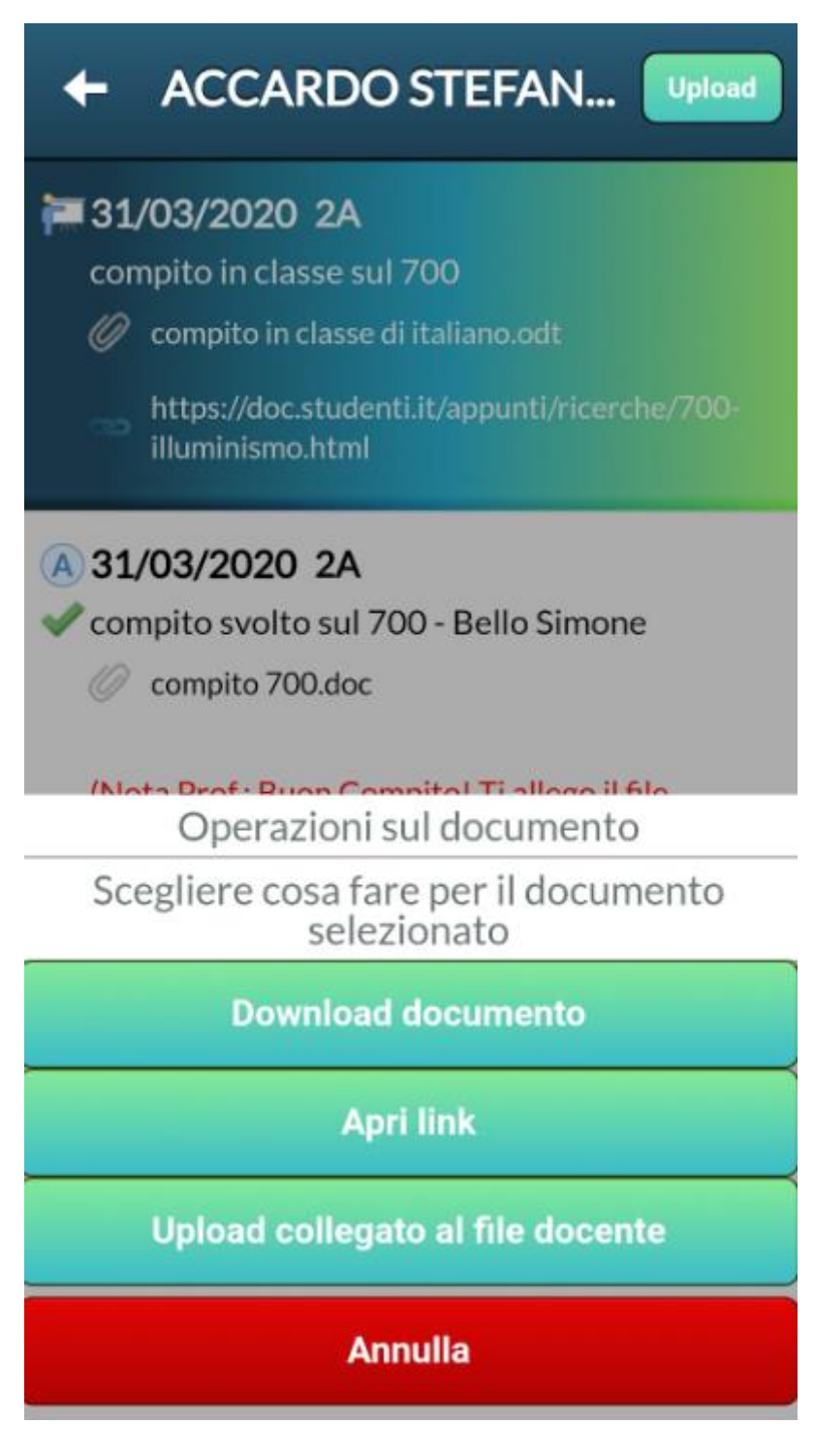

#### **Pubblicazione Documenti**

**Upload** 

Con il il pulsante l'alunno (e/o la famiglia) può pubblicare:

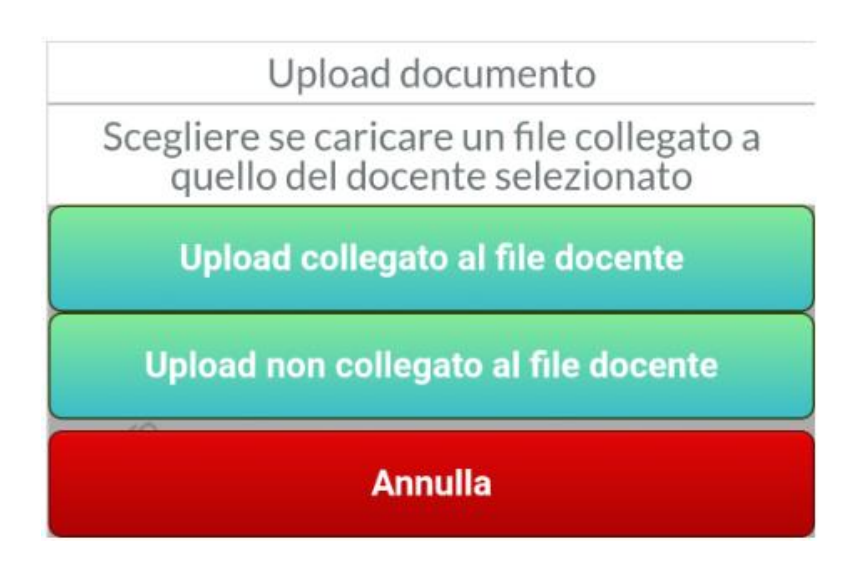

- un commento testuale (500 caratteri).
- un commento testuale + una foto scattata direttamente dall'APP o prelevata dal dispositivo.

Si potrà pubblicare un elemento collegandolo al documento del docente (da selezionare prima), oppure, pubblicare un elemento "libero", non collegato a nessun documento del docente.

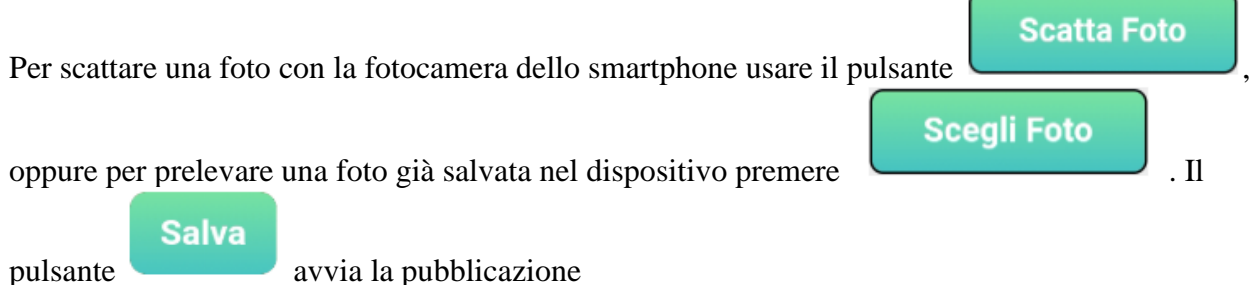

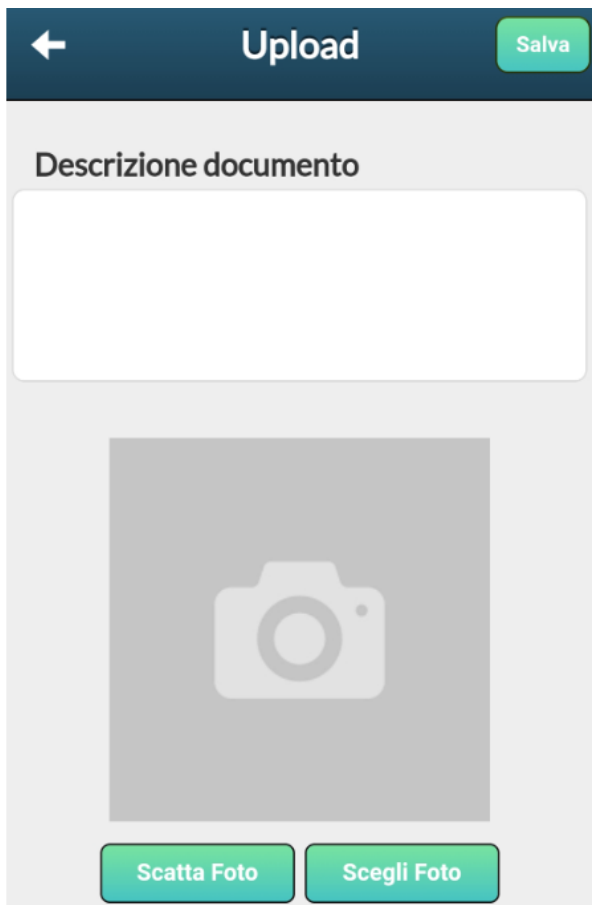

**NOTA BENE**: Per il momento, con didUP – Famiglia è possibile pubblicare **SOLO FOTO** (per pubblicare anche file con altre estensioni utilizzare ScuolaNext Famiglia Web).

Gli elementi collegati, saranno disposti sotto il file del docente (con l'icona ); quelli non collegati, saranno disposti a parte dal documento del docente.

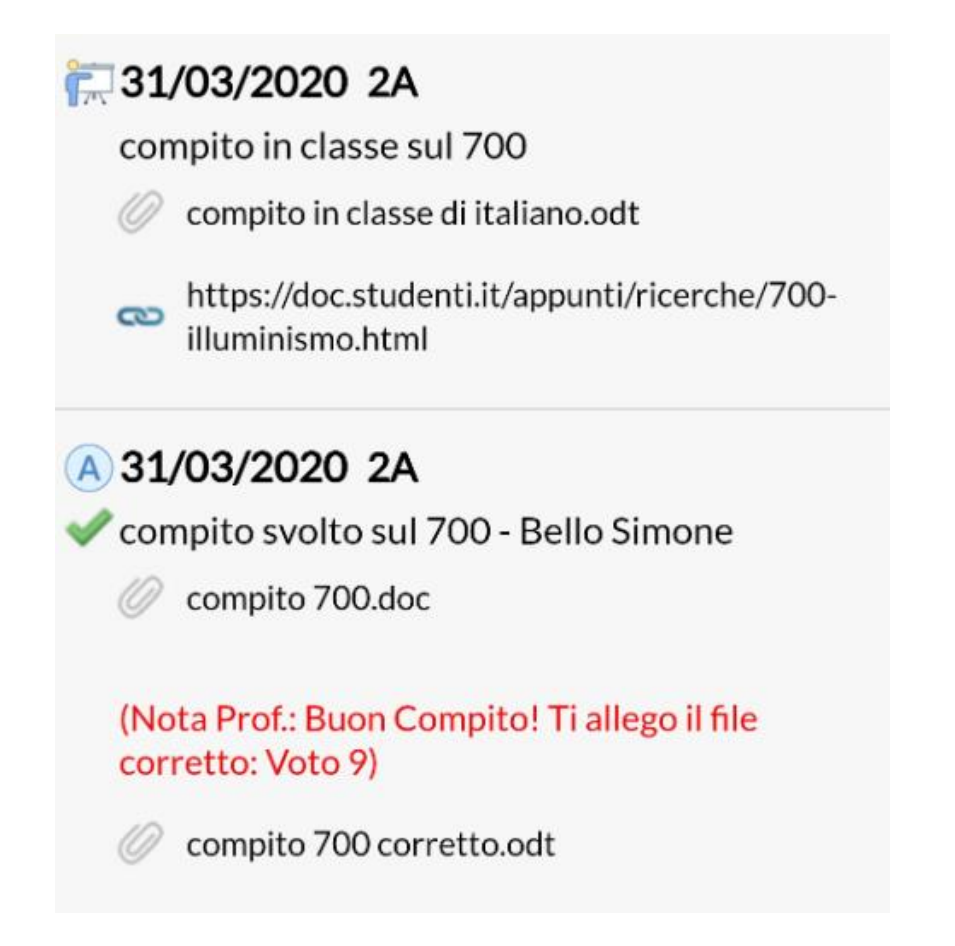

Il segno di spunta identifica i documenti pubblicati dall'alunno che **sui quali il docente ha messo un "visto"**. Gli elementi con il visto non potranno più essere cancellati o modificati dall'alunno.

Il commento del docente sarà mostrato in rosso, corredato eventualmente di un ulteriore file di correzione .

#### **Azioni sul documento Pubblicato**

Selezionando un qualunque elemento pubblicato si potrà scaricare l'eventuale file allegato, e, dove previsto, modificarlo o cancellarlo.

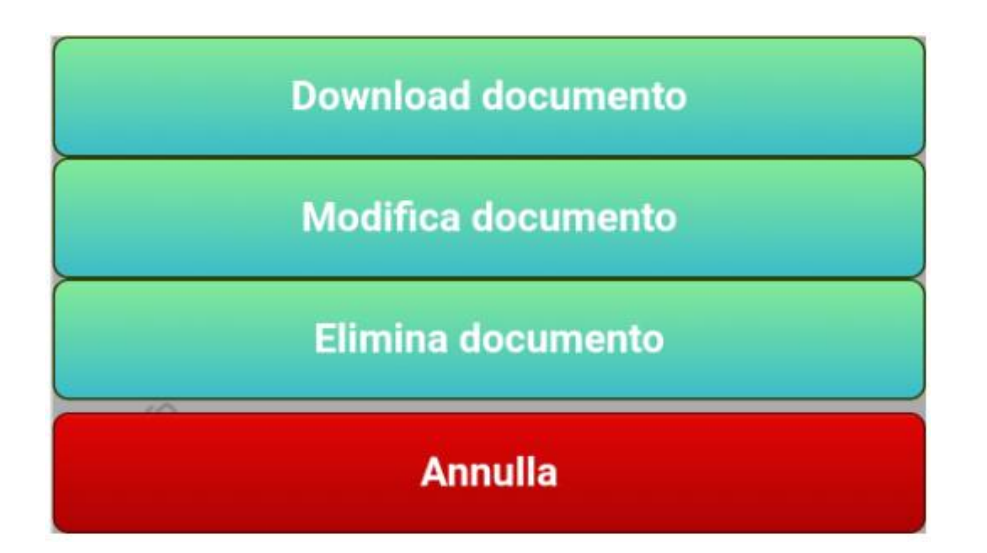

La *Modifica* sarà disponibile solo per i propri documenti e solo se il docente non ha messo il visto. La *Cancellazione* sarà disponibile solo per i propri documenti , a patto che il docente non abbia commentato il messaggio o abbia messo il visto.

Se il docente ha risposto a sua volta con un allegato (ad es. con il compito corretto), sarà disponibile

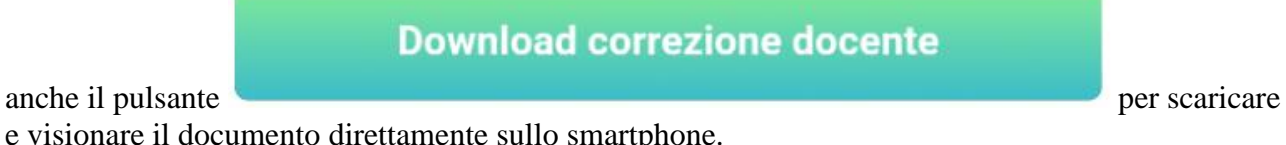

e visionare il documento direttamente sullo smartphone.